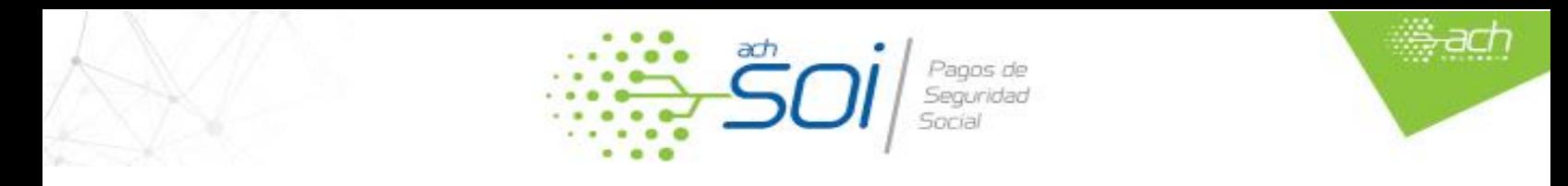

## CORRECCIÓN DE PLANILLAS – LIQUIDACIÓN EN LÍNEA

Cuando se ha realizado el pago de una planilla y posteriormente se identifica que ésta se debe corregir ante las administradoras para pago de aportes por mayor valor o inclusión de novedades que no afectan el valor pagado, debe hacer uso de la planilla Tipo N-Correcciones. A continuación, encontrará el paso a paso para corregir las planillas pagadas por nuestro operador:

1. En el menú lateral seleccione la opción Liquidación Activos > En Línea

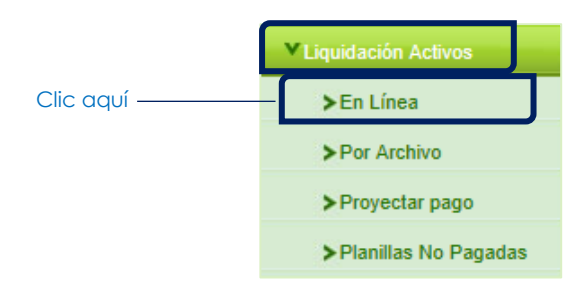

2. Ingrese la información de los campos obligatorios y seleccione el Tipo de Planilla N-Correcciones.

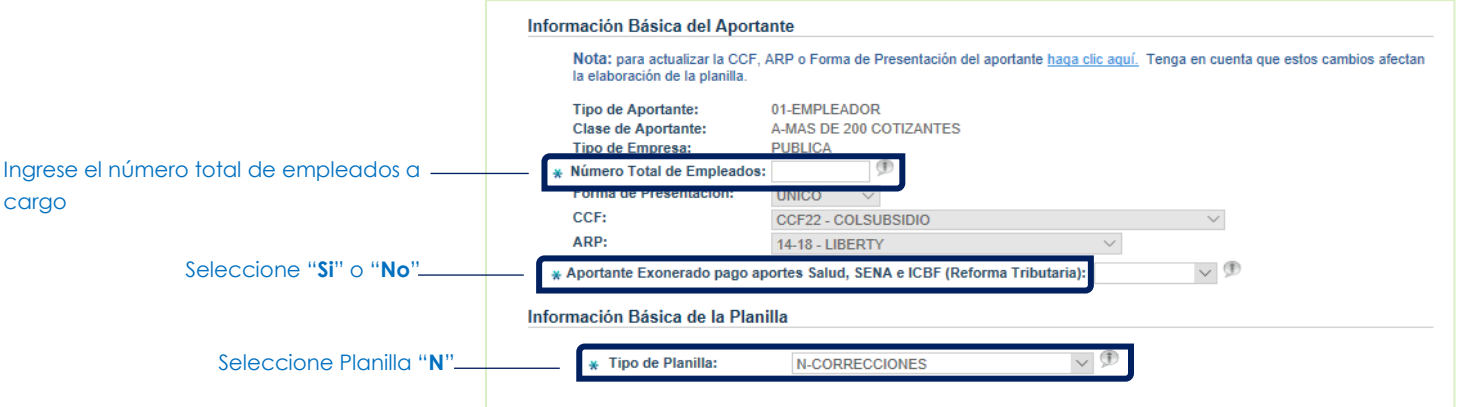

3. En los campos adicionales relacione la información de la planilla base a corregir y de clic en Siguiente

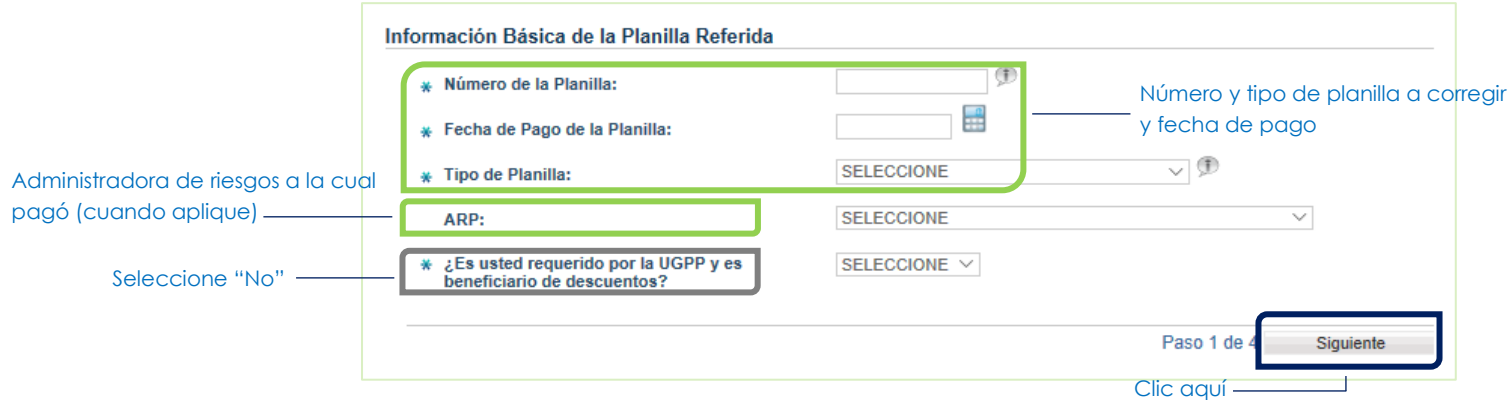

4. Utilice la opción de búsqueda por documento para cargar uno a uno los empleados que desea corregir. Si requiere corregir toda la información de la planilla base, seleccione Cargar Todos

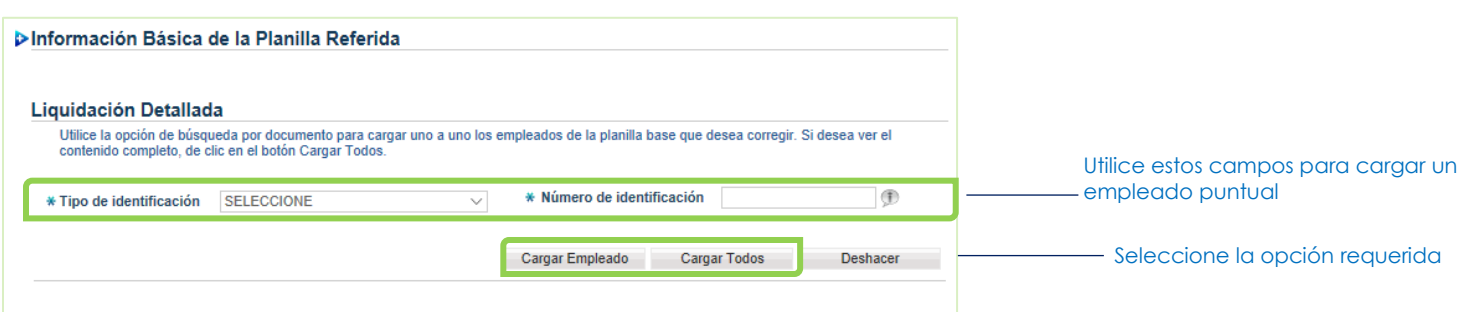

5. De clic sobre el botón de edición del empleado. Tenga en cuenta que la información que se presenta corresponderá a la relacionada en la planilla base pagada.

agos de Seguridad Social

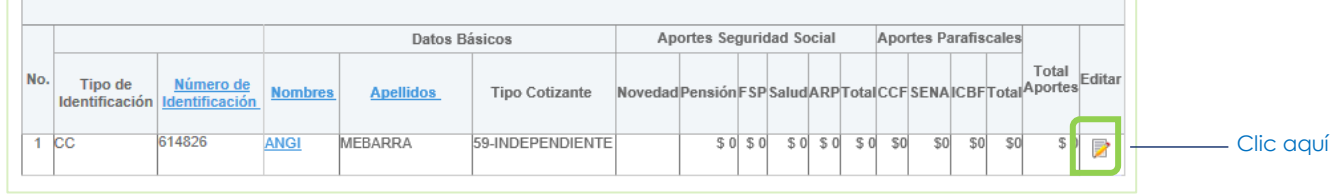

- 6. Relacione en el paso a paso únicamente la información de novedades y/o valores que aplican a la corrección, ubicándose en cada uno de los campos que se presentan como editables en cada paso:
	- Paso 5 de 9: permite la edición del tipo y/o subtipo de cotizante

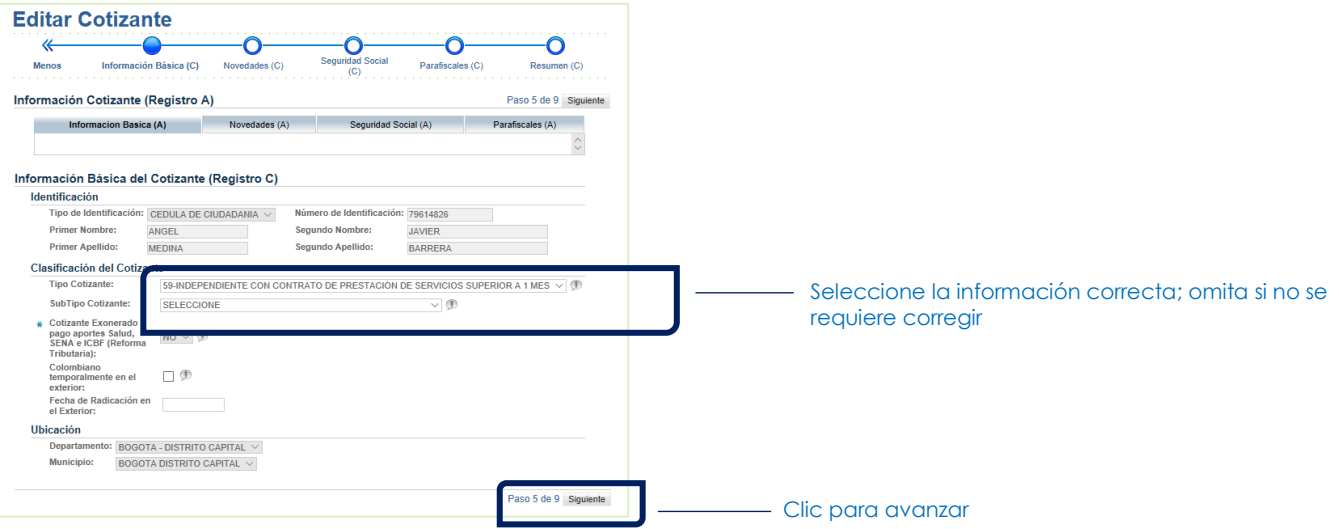

Paso 6 de 9: permite relacionar novedades omitidas o ampliar las fechas relacionadas

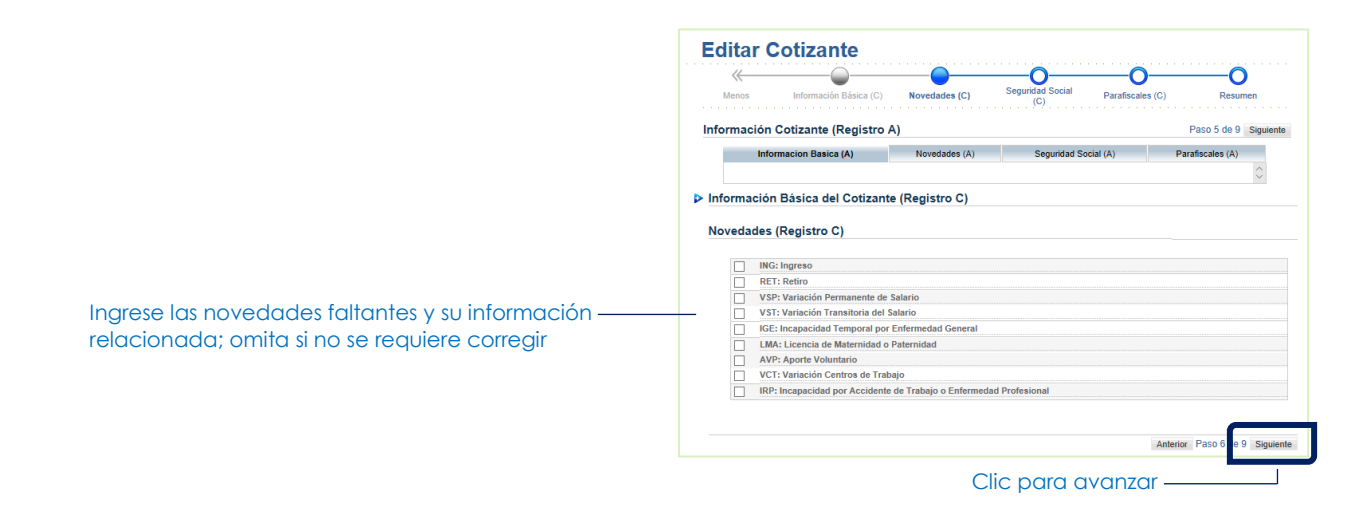

Paso 7 de 9: permite modificar las tarifas, los días relacionados en cada registro del empleado y los valores calculados de acuerdo con las novedades ingresadas en el paso anterior

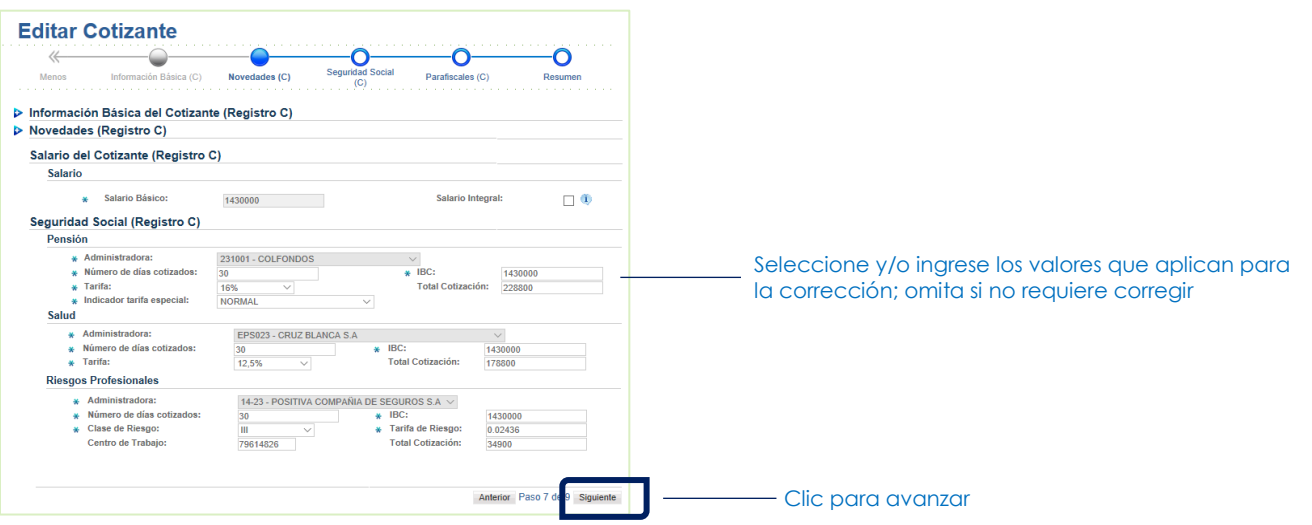

Paso 8 de 9: permite modificar las tarifas, los días relacionados en cada registro del empleado y los valores calculados de acuerdo con las novedades ingresadas en el paso 3

agos de **POLICIA** 

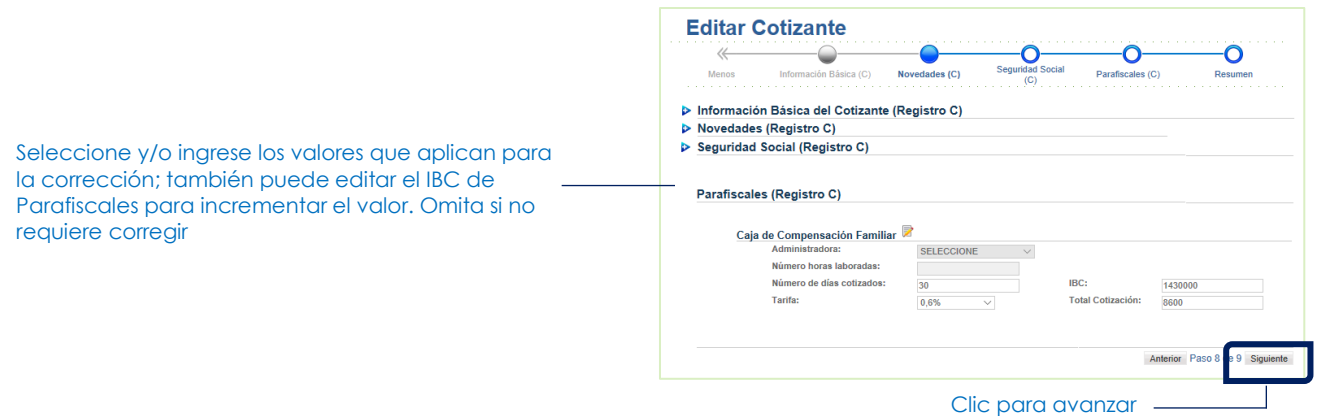

• Último paso: permite validar la información relacionada con la información o pago final a reportar. Si requiere, navegue con los botones para regresar a realizar algún tipo de cambio

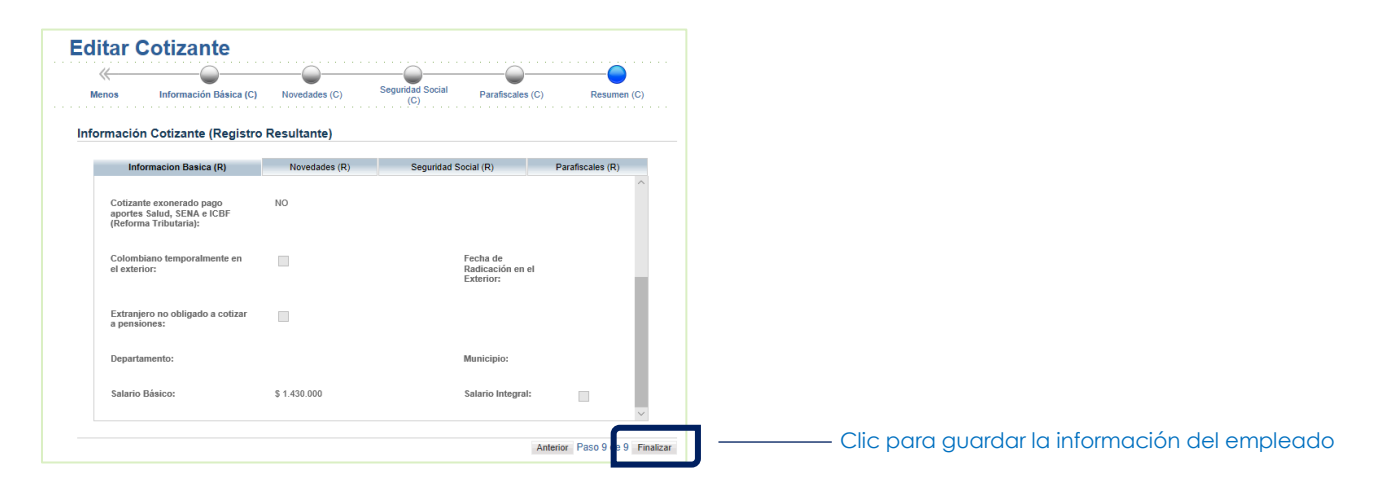

7. Una vez editada la información a corregir, de clic sobre el botón Siquiente para avanzar en el proceso de liquidación de planilla

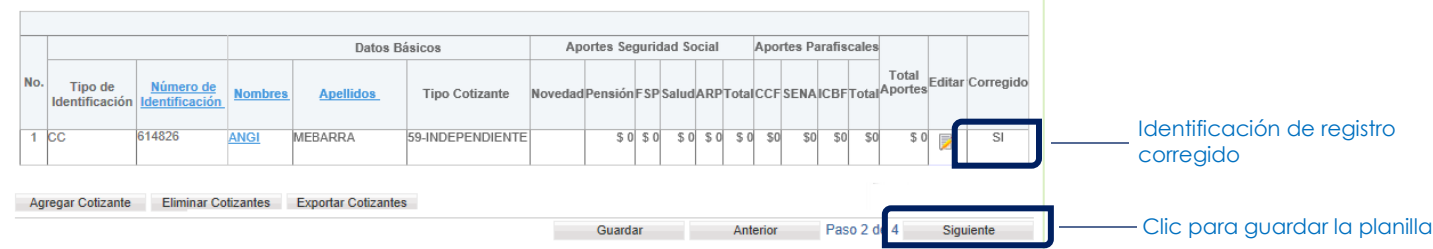

8. El sistema le asignará el número de planilla de corrección. Avance al siguiente paso para realizar el envío de planilla (cuando el valor sea cero) o pagar la planilla por los medios disponibles.

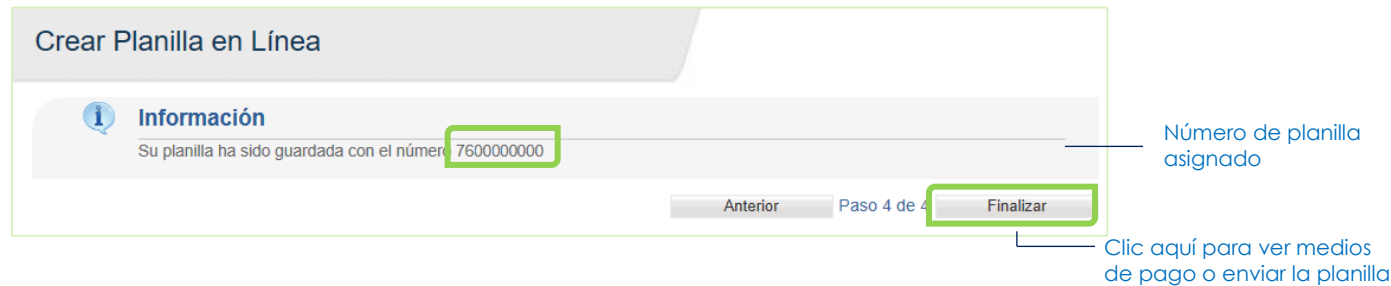

Tenga en cuenta que la funcionalidad descrita se presenta únicamente para planillas pagadas a través de SOI.